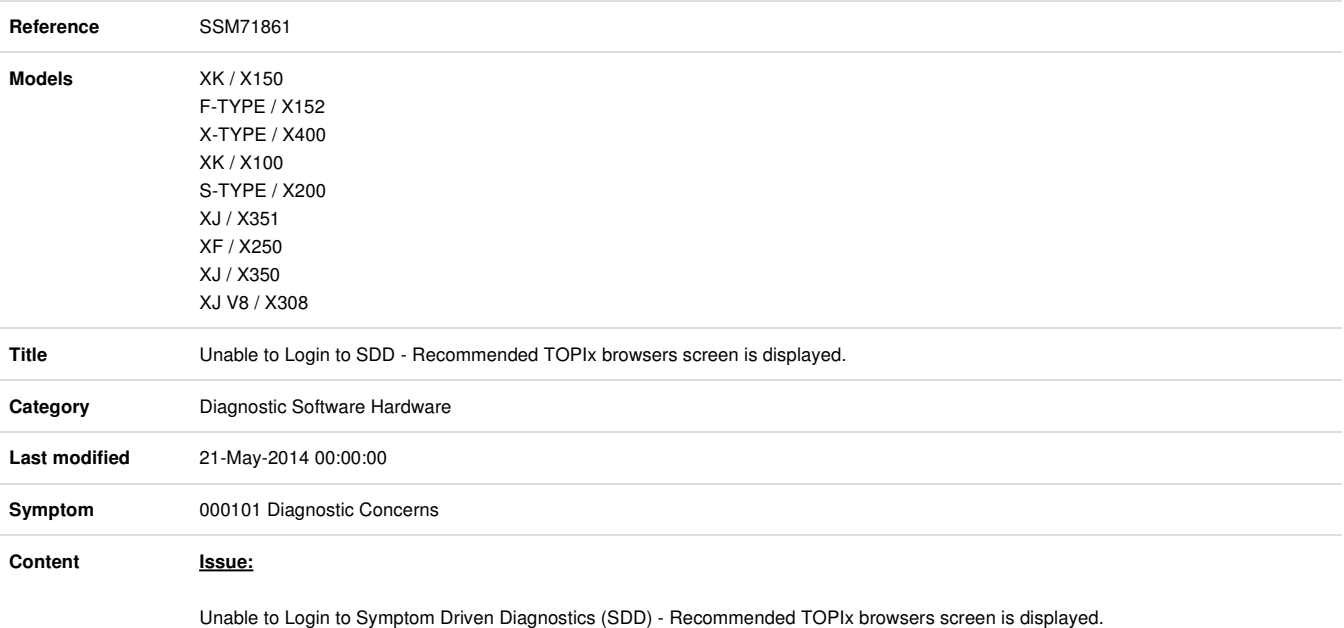

**Cause:**

Compatibility View Settings are switched on for SDD machines which have been updated from DVD 129 or below.

## **Action:**

Complete the following:

1. Open Internet Explorer

2. Go to 'Tools' tab

3. Select 'Compatibility View Settings'

4. Un-tick 'Display intranet sites in Compatibility View'

5. Un-tick 'Display all websites in Compatibility View'

6. If 'localhost' is listed within 'Websites you've added to Compatibility View:' Select 'Localhost' and select 'Remove'.

7. If 'jlrext.com' is listed within 'Websites you've added to Compatibility View:' Select 'jlrext.com' and select 'Remove'.

8. Close all Internet Explorer windows

9. Login in to SDD

10. SDD should now login successfully

11. If still unable to login to SDD submit a Diagnostic Report